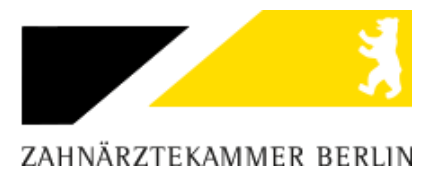

# **CryptFile–Verschlüsselungsmanager Programmschritt "Verschlüsseln"**

# **Allgemeines:**

Das Programm "CryptFile" zum Ver- und Entschlüsseln von Dateien dient dem Zweck, dass vertrauenswürdige Dateien, welche per Mail versendet werden sollen, nicht von unberechtigten Dritten mitgelesen werden können.

#### **Download:**

Für die Verwendung des Programms "CryptFile" benötigen Sie einen für Büroanwendungen geeigneten 32- Bit Windows PC oder Apple Macintosh Computer. Die notwendigen Dateien können Sie zum Download auf der Internet-Seite der Zahnärztekammer Berlin finden.

### **Verwendung:**

Haben Sie die für Ihren Computer entsprechende Version heruntergeladen und wenn Sie dem Download zuvor nicht ein extra Speicherort zugewiesen haben, können Sie die CryptFile-Datei im Download-Ordner Ihres Browsers/Computer finden. Das Programm wird in einer ZIP-Datei bereitgestellt, diese müssen Sie zuerst entpacken bzw. die Programm-Datei aus dem ZIP-Archiv kopieren. Die Anwendung können Sie dann per Doppelklick auf das CryptFile–Icon öffnen bzw. starten (es ist keine Installation oder Produktaktivierung notwendig).

Nachdem Sie das gemacht haben, öffnet sich das folgende Fenster:

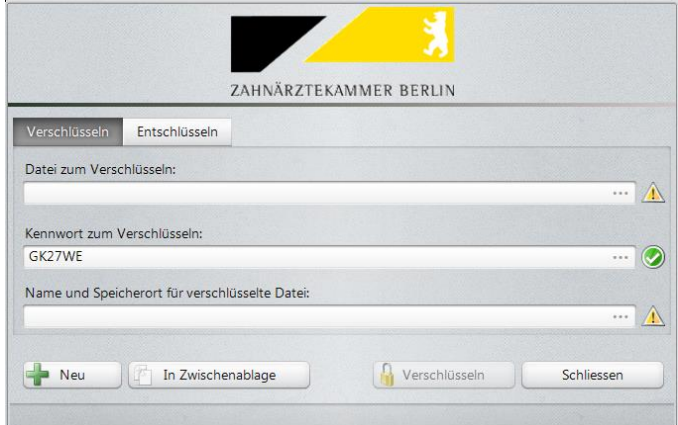

Dies ist die Hauptansicht des Verschlüsselungs-Programm. Standardmäßig startet das Programm unter dem Reiter "Verschlüsseln", über den Reiter "Entschlüsseln" gelangen Sie in die Ansicht zum Entschlüsseln von Dateien.

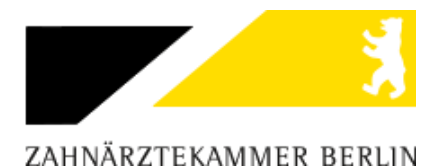

# **Verschlüsseln**

In dem Menü Verschlüsseln sehen Sie die drei Felder "Datei zum Verschlüsseln", "Kennwort zum Verschlüsseln" und "Name und Speicherort für verschlüsselte Datei". Diese Felder müssen von Ihnen bearbeitet werden, damit die Verschlüsselung der Datei ordnungsgemäß erfolgen kann. Des Weiteren gibt es noch die Funktionen "Neu", "In Zwischenablage", "Verschlüsseln" und "Schließen", diese werden im Folgenden näher erklärt.

# *Datei einfügen*

Als erstes müssen Sie die Datei, welche Sie verschlüsseln möchten in das Programm einfügen. Dies können Sie auf zwei Wege machen:

- 1. Sie geben den Dateipfad manuell in das Feld "Datei zum Verschlüsseln ein". Ist der Pfad gültig bzw. die Datei vorhanden wird neben dem Feld ein grüner Haken(O) erscheinen. Wenn die Datei nicht existiert oder der Pfad falsch angegeben wurde, erscheint ein gelbes Warndreieck( $\triangle$ ). Beispiel : **C:\Unterlagen\Beispiel.txt**
- **2.** Sie können die Datei auch über einen Datei-Explorer suchen und dem Verschlüsselungsprogramm hinzufügen. Hierzu müssen Sie über die drei Punkte ( in Feld ein Auswahlmenü aufrufen. Danach können Sie über das Auswahlmenü den Ordner und die Datei, welche verschlüsselt werden soll, festlegen. Haben Sie die Datei selektiert, müssen Sie die Auswahl mittels der "Öffnen"-Taste im Auswahlmenü bestätigen.

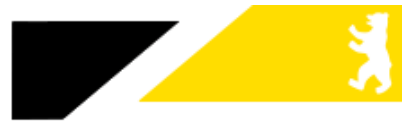

# ZAHNÄRZTEKAMMER BERLIN

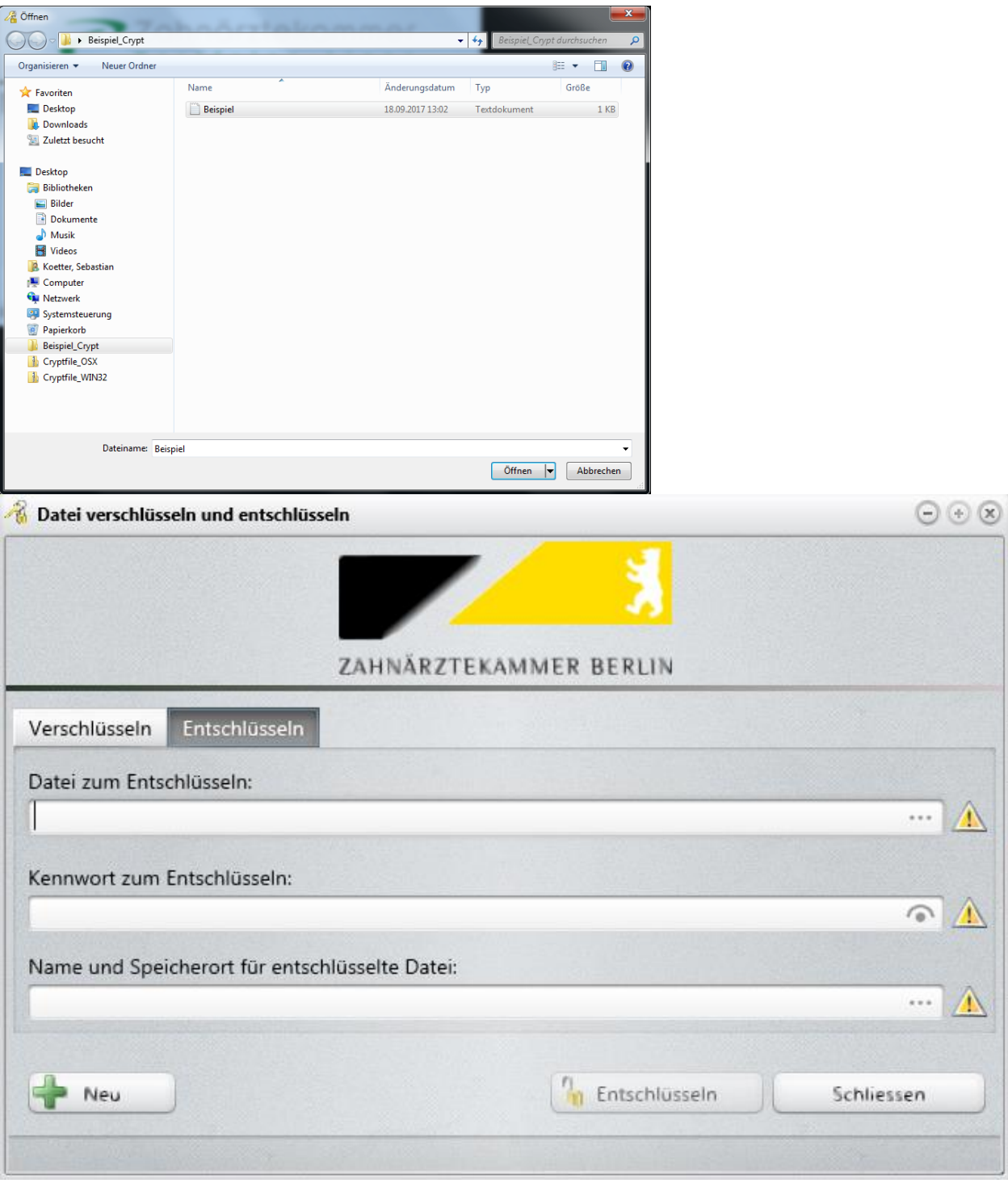

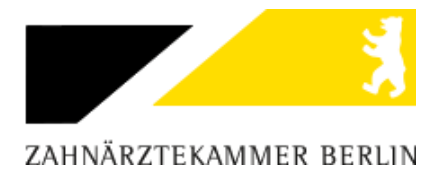

#### *Erstellen des Passworts :*

Haben Sie die Datei zum Verschlüsseln ausgewählt, müssen Sie für die Datei ein Passwort zum ver- und entschlüsseln hinterlegen. Dieses Passwort können Sie im Feld "Kennwort zum verschlüsseln" hinterlegen bzw. anpassen. Für die Erstellung des Passworts gibt es die Richtlinie, dass das Passwort mindestens 6 Zeichen lang sein muss.

Sie können ein neues zufälliges Passwort generieren lassen über die Funktionstaste "Neu". Wenn Sie ein längeres und komplexeres kryptisches Passwort generieren lassen möchten, können Sie dies durch das Passwort-Menü des CryptFile-Verschlüsselungsmanager erledigen. Hierzu müssen Sie über die drei Punkte ( $\cdots$ ) im Feld "Kennwort zum verschlüsseln" die Richtwerte zum erstellen des Passworts definieren :

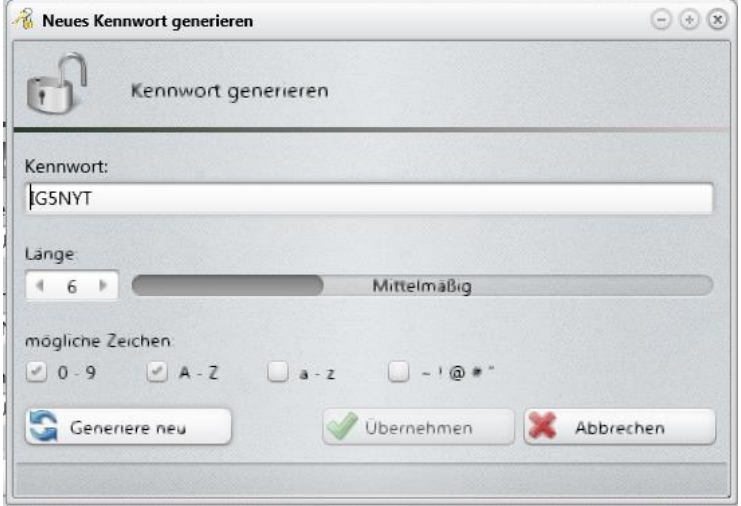

Im Feld "Kennwort", können Sie per Hand ein Passwort eintragen. Die Länge des neu zu generierenden Passworts können Sie über das Feld "Länge" per Handeingabe oder den Pfeilen anpassen. Rechts neben dem Feld "Länge" sehen Sie eine Leiste, welche Ihnen anzeigt, wie sicher das neue Passwort ist. Die Auswahl unter dem Punkt "mögliche Zeichen" dient dazu, dass der Passwort-Manager Zeichen wie Zahlen, Großbuchstaben, Kleinbuchstaben und Sonderzeichen bei der Generierung des Passworts berücksichtigt. Die Funktion

"Generiere neu" lässt ein Passwort generieren, die Funktion "Übernehmen" lässt das Passwort speichern und "Abbrechen" verwirft die Eingaben und beendet das Passwort-Menü.

Nachdem Sie das Passwort erstellt und eingetragen haben, können Sie über die Funktion "In Zwischenablage kopieren" das erstellte Passwort in den Zwischenspeicher Ihres Computers laden. Dies ist zwingend erforderlich, dass Sie dem Empfänger der verschlüsselten Daten, das Passwort mitteilen müssen und dies am besten durch den Versand des Passworts über den Postweg oder mündlich per Telefon.

*\*\*\*\*\*\*\*\*\*\*\*\*\*\*\*\*\*\*\*\*\*\*\*\*\*\*\*\*\*\*\*\*\*\*\*\*\*\*\*\*\*\*\*\*\*\*\*\*\*\*\*\*\*\*\*\*\*\*\*\*\*\*\*\*\*\*\*\*\*\*\*\*\*\*\*\*\*\*\*\*\*\*\*\*\*\*\*\*\*\*\*\*\*\*\*\*\*\*\*\*\*\*\*\*\*\*\*\*\*\*\*\*\*\*\*\*\*\*\*\*\*\*\*\*\*\*\*\*\**

*Es ist wichtig, dass Sie sich das Passwort umgehend nach dem Erstellen notieren, da das Programm nachdem es beendet wurde, das zuvor erstellte Passwort nicht mehr anzeigen wird.*

*\*\*\*\*\*\*\*\*\*\*\*\*\*\*\*\*\*\*\*\*\*\*\*\*\*\*\*\*\*\*\*\*\*\*\*\*\*\*\*\*\*\*\*\*\*\*\*\*\*\*\*\*\*\*\*\*\*\*\*\*\*\*\*\*\*\*\*\*\*\*\*\*\*\*\*\*\*\*\*\*\*\*\*\*\*\*\*\*\*\*\*\*\*\*\*\*\*\*\*\*\*\*\*\*\*\*\*\*\*\*\*\*\*\*\*\*\*\*\*\*\*\*\*\*\*\*\*\*\**

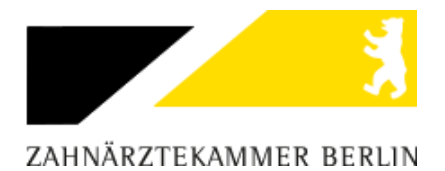

#### *Verschlüsseln der Datei*

Haben Sie die Datei soweit vorbereitet, dass Sie verschlüsselt werden kann, können Sie im Feld "Name und Speicherort für verschlüsselte Datei" hinterlegen wo und unter welchen Namen die Datei gespeichert werden soll. Hier können Sie genau wie im Feld "Datei zum Verschlüsseln" die Angaben wieder per Hand machen oder durch die drei Punkte (**...** )einen Speicherort und einen Namen per Datei-Explorer hinterlegen.

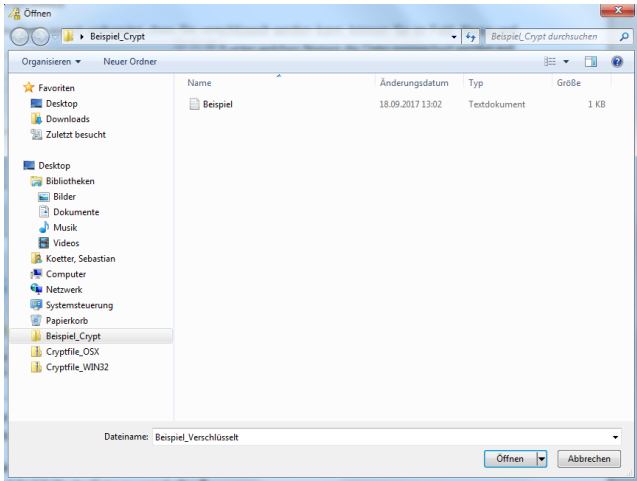

Möchten Sie über den Datei-Explorer die Datei abspeichern und verschlüsseln, müssen Sie darauf achten, dass Sie der Datei einen neuen Namen vergeben. Dies können Sie im Feld "Dateiname" unterhalb der Verzeichnis-Übersicht im Datei-Explorer machen.

*Beispiel :* **Unverschlüsselte Datei :** Daten.txt

**Verschlüsselte Datei :** Daten\_crypted.txt

Haben Sie der Datei einen neuen Namen vergeben und einen Speicherort ausgewählt, können Sie über die Funktion "Öffnen" die Datei speichern.

Standardmäßig wählt das Programm automatisch den Speicherort der Ursprungsdatei aus und fügt der verschlüsselten Datei auch im Namen den Zusatz "crypted" hinzu.

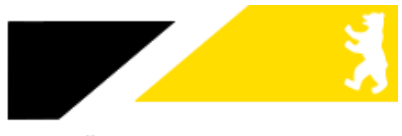

# ZAHNÄRZTEKAMMER BERLIN

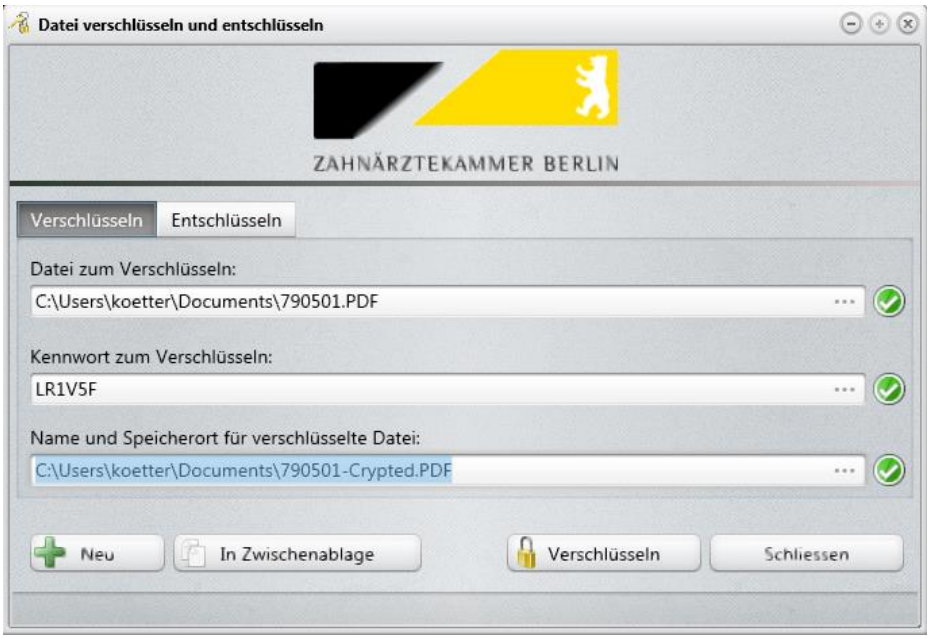

Nun haben Sie die gewünschte Datei für die Verschlüsselung ausgewählt und mit einem Passwort geschützt um dritte daran zu hindern sich Zugriff auf die Inhalte der Datei zu verschaffen. Um die Verschlüsselung nun durchzuführen, müssen Sie über die Funktion "Verschlüsseln" im Hauptmenü, die Verschlüsselung bestätigen, bitte beachten Sie, dass die Funktion "Verschlüsseln" erst auswählbar ist, wenn alle Felder gefüllt sind und neben jedem Feld der grüne Haken erscheint.

Haben Sie die Funktion ausgeführt, erhalten Sie in einem gesonderten Fenster die Mitteilung ob die Verschlüsselung erfolgreich durchgeführt werden konnte:

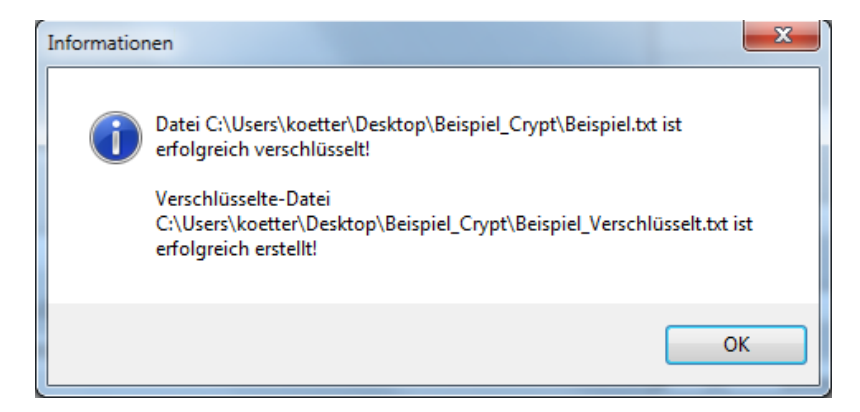

Die neu erstellte Datei können Sie nach der Verschlüsselung an den entsprechenden Empfänger per Mail senden. Das zuvor notierte Passwort sollte aus sicherheitsgründen in einer zweiten separaten Mail oder mündlich an den Empfänger mitgeteilt werden.

#### *Beenden*

Nachdem Sie alle notwendigen Arbeiten im Programm durchgeführt haben können Sie über die Funktion "Schließen" den Verschlüsselungsmanager beenden.

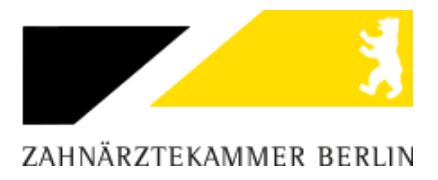

# **Entschlüsseln**

Haben Sie eine durch das Programm CryptFile verschlüsselte Datei empfangen, wird diese durch Cryptfile entschlüsselt.

# *Datei einfügen*

Zu allererst speichern Sie die empfangene Datei auf Ihrem Computer. Danach können Sie das Programm CryptFile starten und in den Reiter entschlüsseln wechseln.

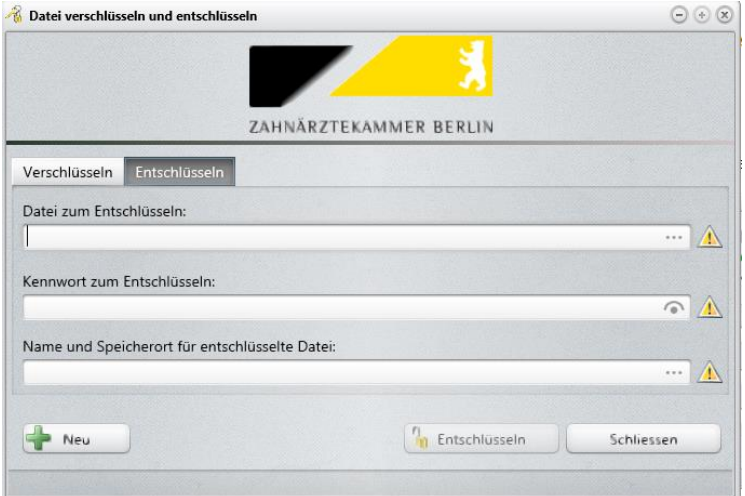

Dann müssen Sie die Datei, welche Sie entschlüsseln möchten in das Programm einfügen. Dies können Sie auf zwei Wege machen:

- 1. Sie geben den Dateipfad manuell in das Feld "Datei zum Entschlüsseln ein". Ist der Pfad gültig bzw. die Datei vorhanden wird neben dem Feld ein grüner Haken(<sup>3)</sup>) erscheinen. Wenn die Datei nicht existiert oder der Pfad falsch angegeben wurde, erscheint ein gelbes Warndreieck( $\triangle$ ). Beispiel : **C:\Beispiel\_Crypt\Beispiel\_Verschlüsselt.txt**
- 2. Sie können die Datei auch über einen Datei-Explorer suchen und dem Entschlüsselungsprogramm hinzufügen. Hierzu müssen Sie über die drei Punkte (**im im Feld ein Auswahlmenü** (vgl. Abbildung 7) aufrufen. Danach können Sie über das Auswahlmenü den Ordner und die Datei, welche verschlüsselt werden soll. Haben Sie die Datei selektiert, müssen Sie die Auswahl mittels der "Öffnen"-Taste im Auswahlmenü bestätigen.

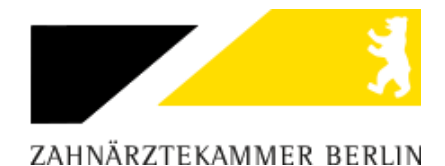

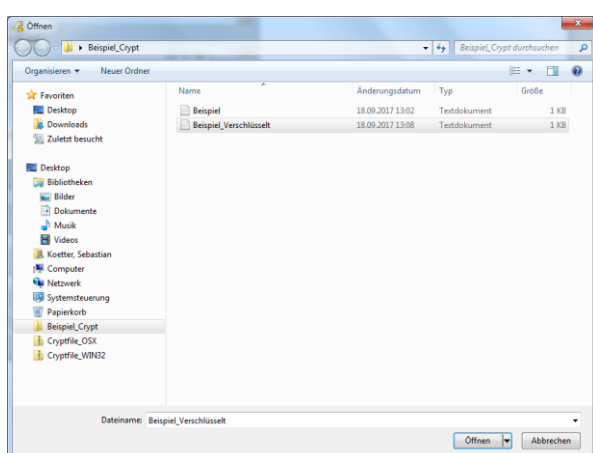

#### *Passwort eingeben*

Um die empfangene Datei ordnungsgemäß zu entschlüsseln müssen Sie im Feld "Kennwort zum Entschlüsseln" das vom Absender mitgeteilte Passwort per Tastatur eintragen. Das Passwort sollte der Absender Ihnen in der Regel über eine zweite separate Mail oder mündlich mitgeteilt haben.

Dieses Passwort tragen Sie in dem Feld ein, die Anzeige des Passworts ist verdeckt, jedoch können Sie über die -Funktion im Passwortfeld sich das eingegebene Passwort anzeigen lassen (Die Taste muss mit der Maus gedrückt und gehalten werden).

#### *Entschlüsseln*

Haben Sie die Datei soweit vorbereitet, dass Sie entschlüsselt werden kann, können Sie im Feld "Name und Speicherort für entschlüsselte Datei" hinterlegen wo und unter welchen Namen die Datei gespeichert werden soll. Hier können Sie genau wie im Feld "Datei zum Entschlüsseln" die Angaben wieder per Hand machen oder durch die drei Punkte (**Interlaten Speicherort** und einen Namen per Datei-Explorer hinterlegen.

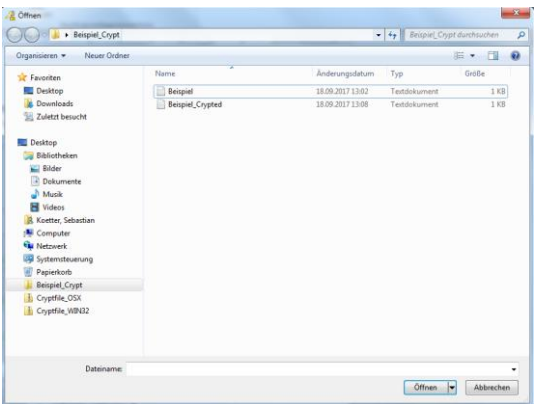

Möchten Sie über den Datei-Explorer die Datei abspeichern und verschlüsseln, müssen Sie darauf achten, dass Sie der Datei einen neuen Namen vergeben. Dies können Sie im Feld "Dateiname" unter halb der Verzeichnis-Übersicht im Datei-Explorer machen.

*Beispiel :* **Verschlüsselte Datei :** Beispiel\_crypted.txt

**Entschlüsselte Datei :** Besipiel\_Decrypted.txt

Haben Sie der Datei einen neuen Namen vergeben und einen Speicherort ausgewählt, können Sie über die Funktion "Öffnen" die Datei speichern.

### *Beenden*

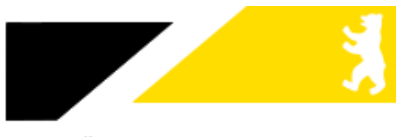

ZAHNÄRZTEKAMMER BERLIN

Nachdem Sie alle notwendigen Arbeiten im Programm durchgeführt haben können Sie über die Funktion "Schließen" den Verschlüsselungsmanager beenden.